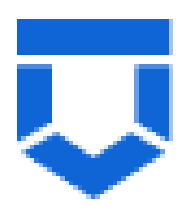

**Подсистема Лицензирование.**

**Инструкция по предоставлению лицензии. Часть 2.**

На 8 листах

2022 год

## **Перечень терминов и сокращений**

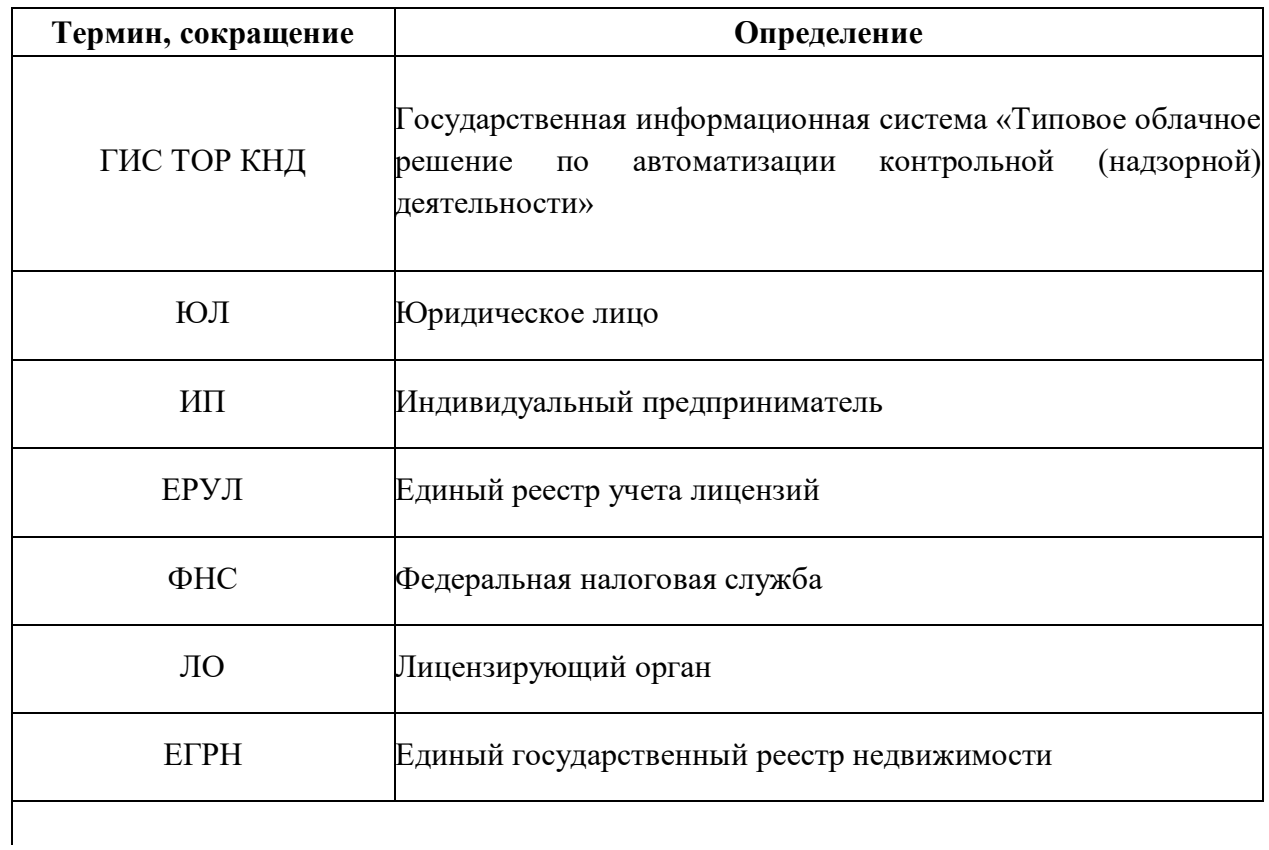

Действие **«Оценка соответствия соискателя лицензии лицензионным требованиям»** доступно после добавления документа «Уведомление, подтверждающее дату приема заявления и документов о предоставлении лицензии». Подробнее прохождение предыдущих шагов рассмотрено в инструкции «Инструкция по предоставлению лицензии. Часть 1.».

1. В ГИС ТОР КНД, в «Заявлении на предоставление лицензии» необходимо выбрать действие **«Оценка соответствия соискателя лицензии лицензионным требованиям»** [\(Рисунок 1\)](#page-2-0).

До выбора действия автоматически отправляется запрос выписки из ЕГРН об объектах недвижимости, указанных в заявлении.

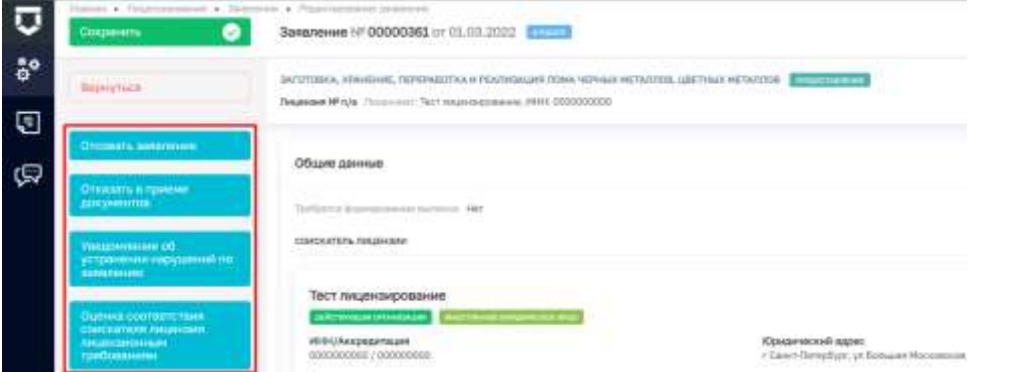

Рисунок 1. Выбор действий в заявлении на предоставление лицензии.

2. Далее нужно нажать кнопку «**Решение о проведении оценки**» (Рисунок 2).

<span id="page-2-0"></span>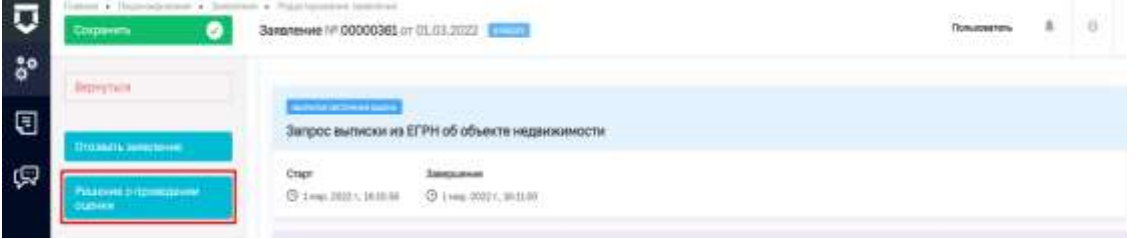

Рисунок 2. Решение о проведении оценки

3. После этого заполнить обязательные поля (отмеченные «\*») экранной формы:

- Номер приказа (решения)
- Дата приказа (решения)
- Дата начала проведения проверки
- Время начала проведения проверки (ч.)
- Дата окончания проведения проверки (ч.)
- Время окончания проведения проверки (ч.)
- Виды работ
- Лица, уполномоченные на проведение проверки

Ранее указанные данные будут подгружены. В экранной форме доступно формирование печатной формы. После заполнения необходимо нажать «**Применить**», затем «**Сохранить**» (Рисунок 3).

|  |                     | Senatement of 000000003 AV 05.03.2022 (CTTT)<br>the company of the company of |                                                              | <b>Tomassan J.</b> |   | $\sim$ |
|--|---------------------|-------------------------------------------------------------------------------|--------------------------------------------------------------|--------------------|---|--------|
|  |                     | Обработки события «Редакие с проведании оценки»                               |                                                              |                    |   |        |
|  |                     | E animetic                                                                    |                                                              |                    |   |        |
|  | B INVESTIGATEMENTAL |                                                                               |                                                              |                    |   | 광      |
|  |                     | <b>Borke 1814 (as Unusers</b><br><b>Robert Company</b>                        | 在高声面                                                         |                    | × |        |
|  |                     | Town courses proposes an exception of                                         | West as a property records and a property and the second and |                    |   |        |

Рисунок 3. Заполнение «Решения о проведении проверки».

4. Далее необходимо нажать кнопку «**Уведомление о принятии решения о проведении внеплановой выездной оценки**» (Рисунок 4).

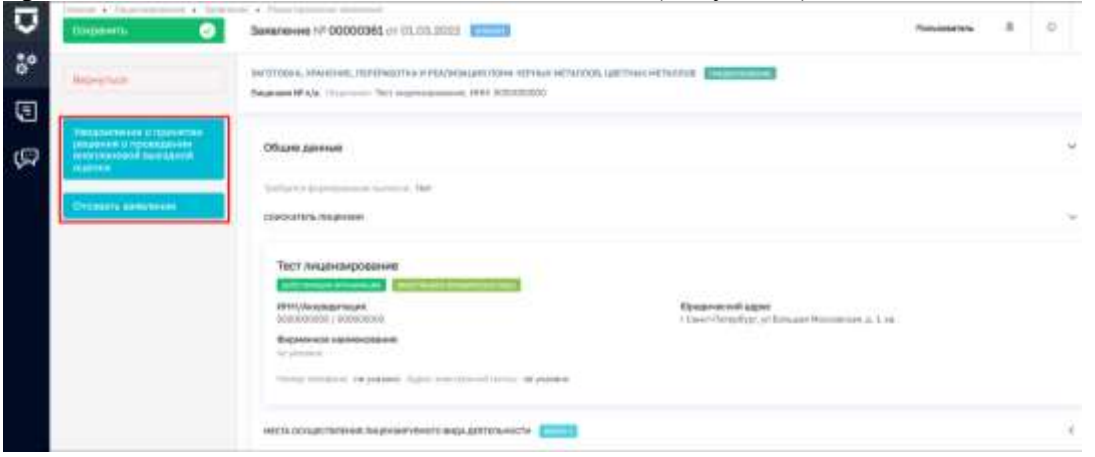

Рисунок 4. Выбор действия «Уведомления о принятии решения о проведении внеплановой выездной оценки».

5. Следующим шагом следует заполнить обязательные поля (отмеченные «\*»). Здесь доступно формирование и прикрепление собственной печатной формы. После заполнения необходимо нажать «**Применить**», затем «**Сохранить**» (Рисунок 5).

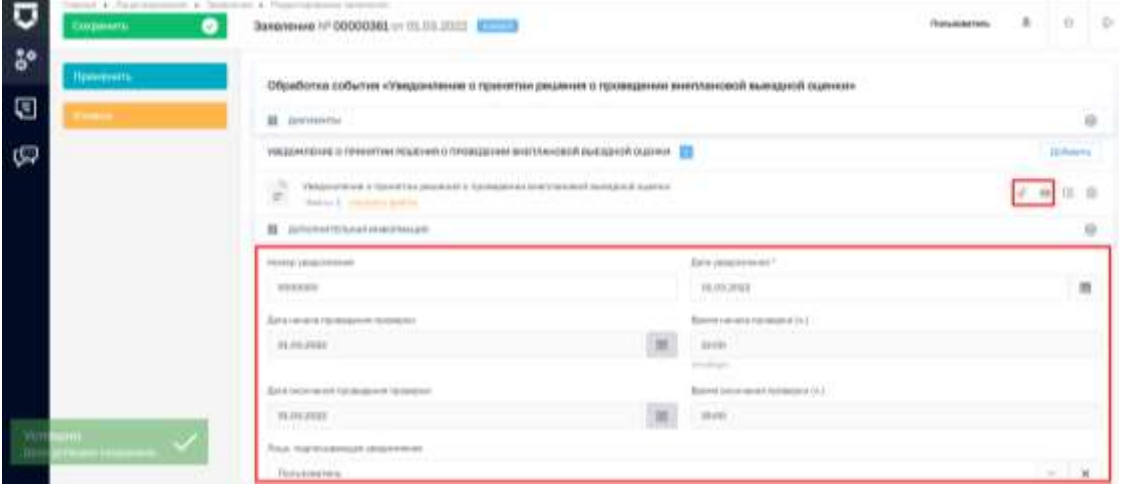

Рисунок 5. Заполнение «Уведомления о принятии решения о проведении внеплановой выездной оценки».

6. На данном этапе доступны следующие кнопки (Рисунок 6):

## 6.1 **«Оценочный лист».**

6.2 **«Запрос о предоставлении недостающих документов или пояснений».**  Выбирается, если в процессе проведения документарной проверки выявлены несоответствия в предоставленных документах либо возникла необходимость в запросе необходимых для проведения проверки документов.

## 6.3 «**Отозвать заявление**».

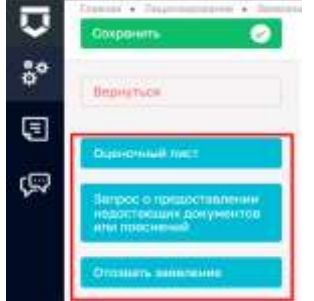

Рисунок 6. Выбор действий: «Оценочный лист».

6.1.1 Необходимо нажать кнопку «Оценочный лист».

6.1.2. Следующим шагом следует ответить на предоставленные перечни вопросов (Рисунок 7). Оценочный лист включает в себя «Перечень вопросов, отражающих соблюдение лицензионных требований, установленных законодательством Российской Федерации, при осуществлении деятельности, ответы на которые однозначно свидетельствуют о соблюдении или несоблюдении соискателем лицензии или лицензиатом лицензионных требований, составляющих предмет оценки:» по **лицензиату** и по **каждому из объектов.**

Необходимо нажать «**Применить**», затем «**Сохранить**» (Рисунок 7).

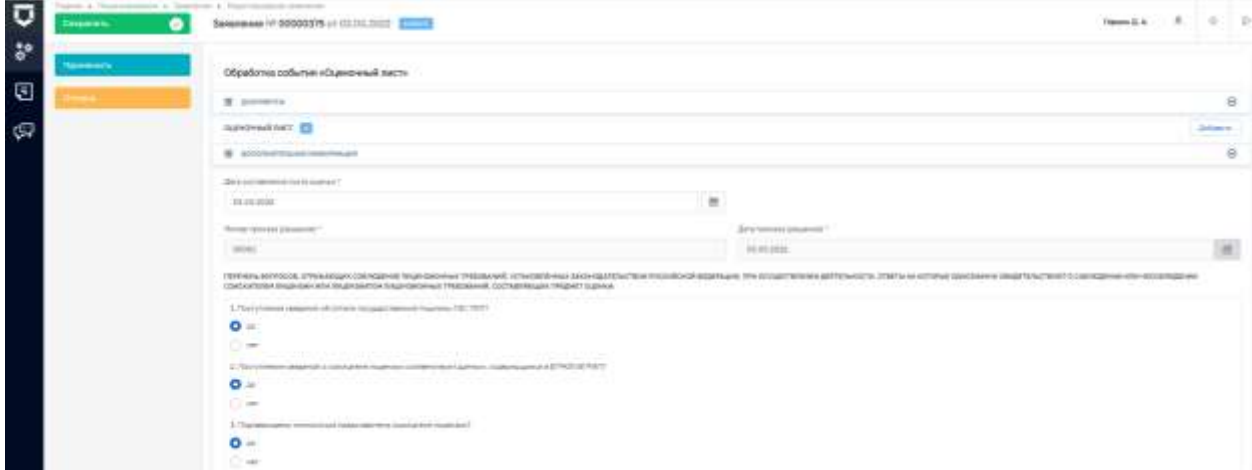

Рисунок 7 Заполнение «Оценочного лист»

6.1.3. Далее нужно нажать кнопку «**Акт оценки**» (Рисунок 8).

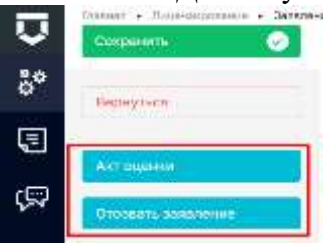

Рисунок 8 Варианты действий: «Акт оценки».

6.1.4 Затем заполнить обязательные поля (отмеченные «\*») (Рисунок 9).

При проведении проверок по нескольким местам осуществления деятельности необходимо заполнить чек-бокс «Последнее место проверки». Последний указанный адрес места проверки будет указан в печатной форме в качестве места составления акта.

Для каждого места проверки необходимо заполнить «**Результат проверки».** Допустимые значения:

- выявлены нарушения обязательных требований или требований, установленных нормативными правовыми актами (с указанием положений нормативных правовых актов)
- выявлены несоответствия сведений, содержащихся в уведомлении о начале осуществления отдельных видов предпринимательской деятельности, обязательным требованиям (с указанием положений нормативных правовых актов)
- выявлены факты невыполнения предписаний органов государственного контроля (надзора), органов муниципального контроля (с указанием реквизитов выданных предписаний)
- нарушений не выявлено

6.1.5 После заполнения данных необходимо нажать «**Применить**», затем «**Сохранить**»

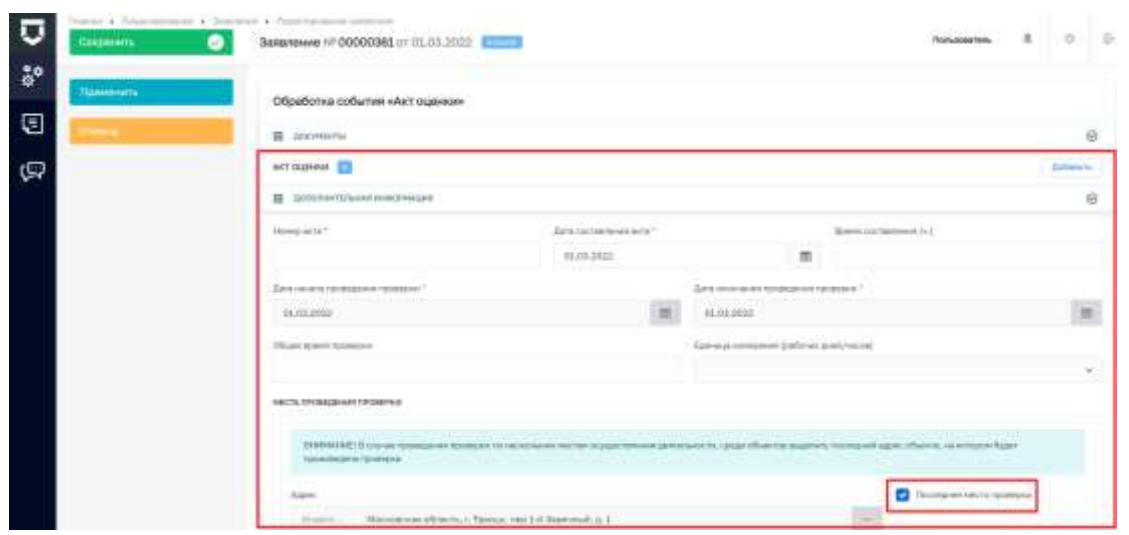

Рисунок 9. Заполнение «Акта оценки»

Если в «Акте оценки» для каждого из объектов проверки выбрано значение «**нарушений не выявлено»,** лицензия предоставляется в полном объеме. Нужно перейти к п. 7 данной инструкции.

Если часть объектов в «Акте оценки» содержит результат проверки с выявленными нарушениями, то происходит частичное предоставление лицензии.

6.1.6 При наличии выявленных нарушений доступны следующие действия (Рисунок 10):

6.1.6.1 **«Приказ об отказе в предоставлении лицензии»**.

6.1.6.2 **«Ожидание заявления на частичное оформление лицензии»**. При выборе действия появляется экранная форма «Ожидание заявления на частичное оформление лицензии». В разделе «Дополнительная информация» следует отметить, что Заявление от соискателя лицензии поступило. После заполнения необходимо нажать «**Применить**», затем «**Сохранить**» (Рисунок 11).

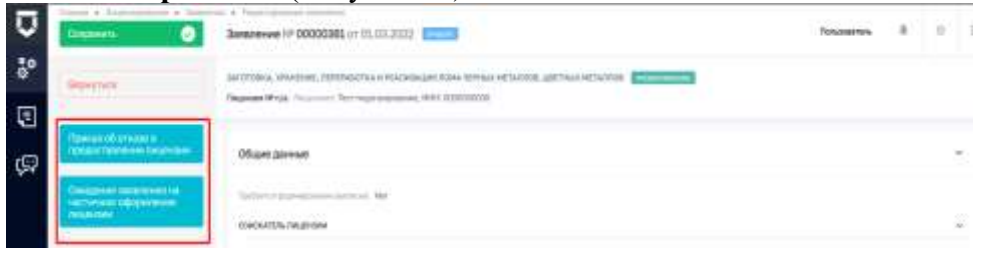

Рисунок 10 Варианты действий при выявленных нарушениях.

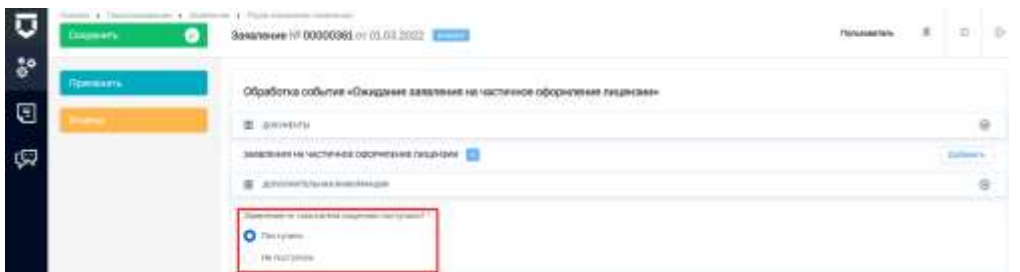

Рисунок 11. Заполнение «Ожидание заявления на частичное оформление лицензии».

7. Следующим шагом нужно нажать кнопку «**Присвоение номера лицензии в ЕРУЛ**» (Рисунок 12).

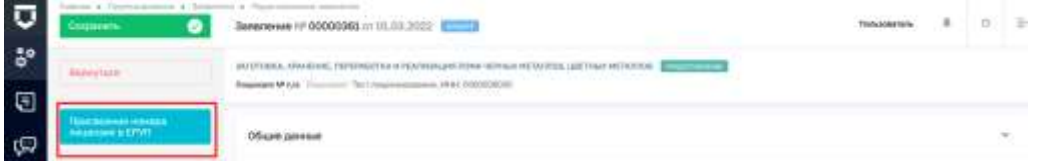

Рисунок 12. Выбор действия «Присвоение номера лицензии в ЕРУЛ».

8. После этого в автоматическом режиме произойдёт «**Запрос номера лицензии в ЕРУЛ»** (Рисунок 13), а после окончания обработки запроса в разделе «Документы» в подразделе «Межвед-запросы» появится документ «result pdf» (Рисунок 14).

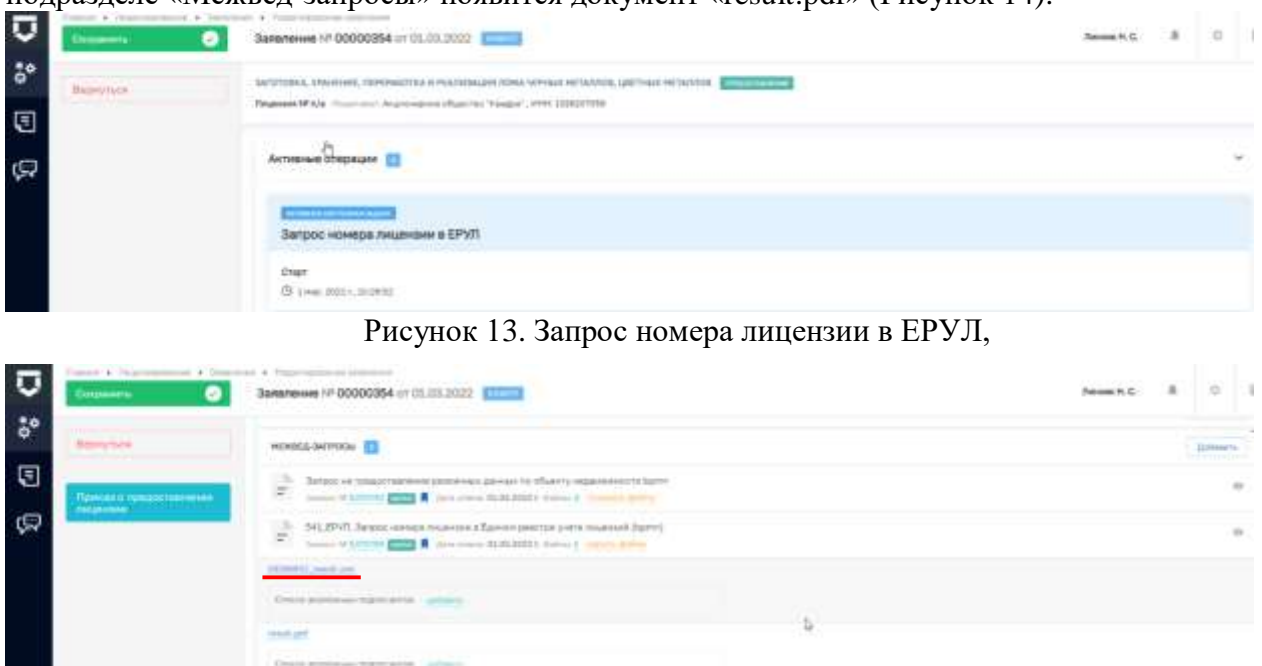

Рисунок 14. Подраздел «Межвед-запросы».

Данный документ является ответом на запрос номера лицензии в Едином реестре учета лицензий и содержит номер лицензии (Рисунок 15).

## Ответ на запрос номера лицензии в Едином реестре учета лицензий

Сведения о выданном номере лицензии:

Номер лицензии: Л028-00119-01/00000545 Дата формирования номера лицензии: "01" марта 2022г.

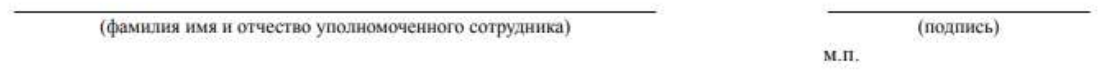

Рисунок 15. «result.pdf» Номер лицензии.

9. Далее необходимо нажать кнопку **«Приказ о предоставлении лицензии** (Рисунок 16).

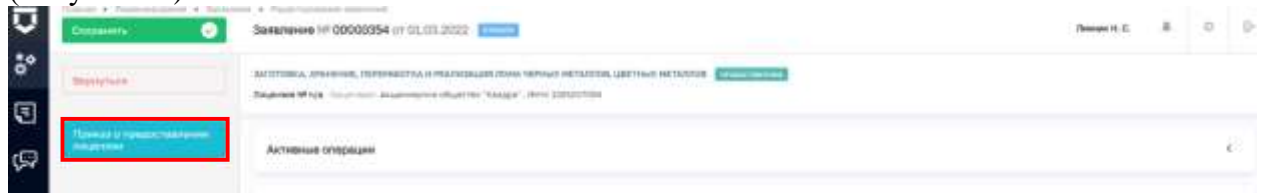

Рисунок 16. Выбор действия «Приказ о предоставлении лицензии»

10. Затем заполнить обязательные поля (отмеченные «\*»). После заполнения необходимо нажать «**Применить**», затем «**Сохранить**» (Рисунок 17).

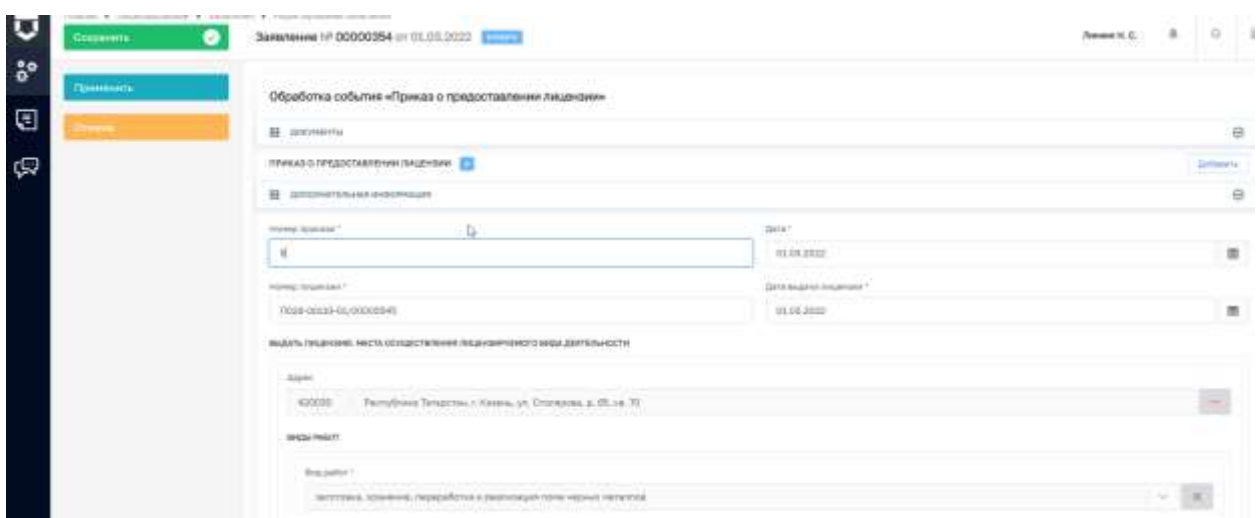

Рисунок 17. Заполнение «Приказа о предоставлении лицензии».

11. После этого нужно нажать кнопку «**Уведомление о внесении сведений в реестр лицензий»** (Рисунок 18). Заполнить обязательные поля (отмеченные «\*»). Нажать «**Применить**», затем «**Сохранить**».

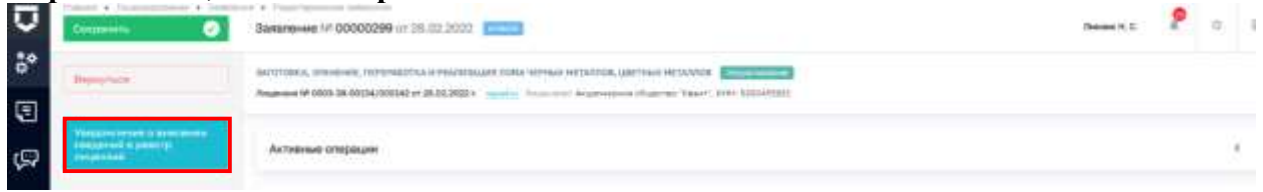

Рисунок 18 Выбор действия «Уведомление о внесении сведений в реестр лицензий».

12. Далее следует нажать кнопку **«Формирование выписки из реестра лицензий» (**Рисунок 19).

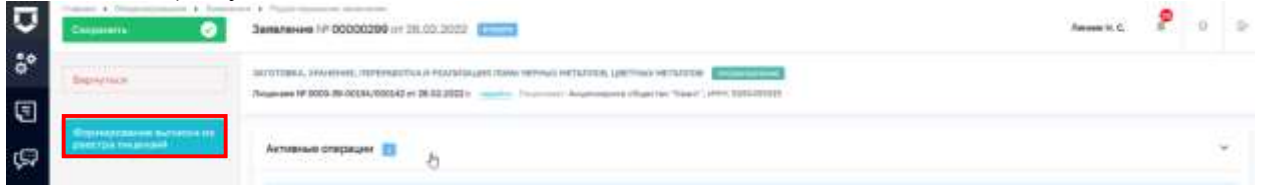

Рисунок 19. Выбор действия «Формирование выписки из реестра лицензий».

В автоматическом режиме произойдёт: **«Отправка сведений лицензий в ЕСИА»** (Рисунок 20) и отправка сведений в ФНС (в зависимости от типа лицензиата): **«Сведения о лицензиях, выданных ИП, передаваемые от ЛО в ФНС» «Сведения о лицензиях, выданных ЮЛ, передаваемые от ЛО в ФНС»**

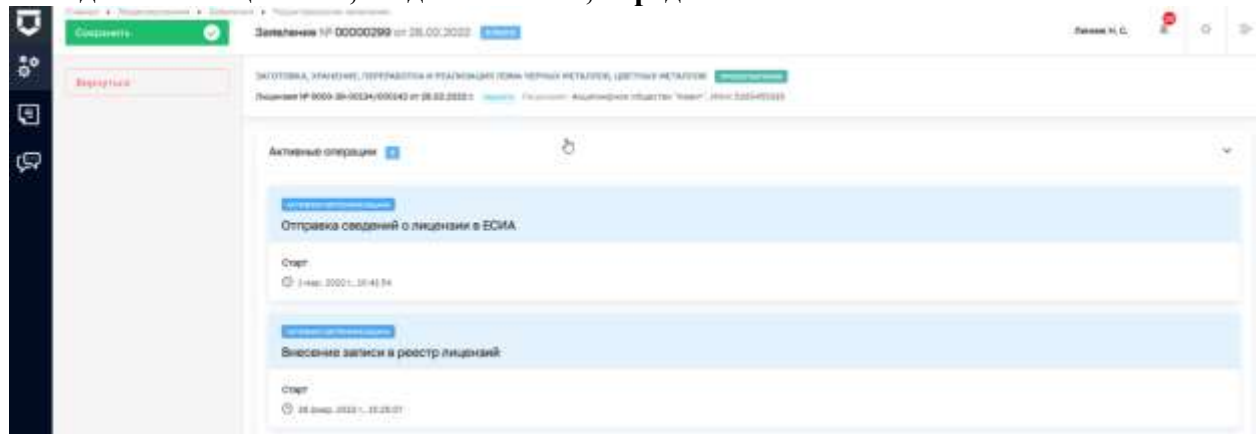

Рисунок 20. Отправка сведений лицензий в ЕСИА

13. Статус заявления будет изменен на «Завершен».